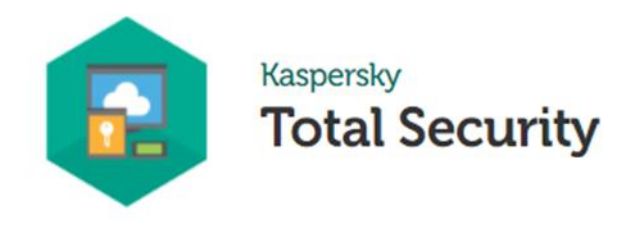

### **Οδηγός εγκατάστασης για Android συσκευές**

### **Κάντε κλίκ στο κουμπί για τη λήψη της εφαρμογής**

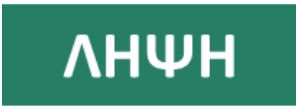

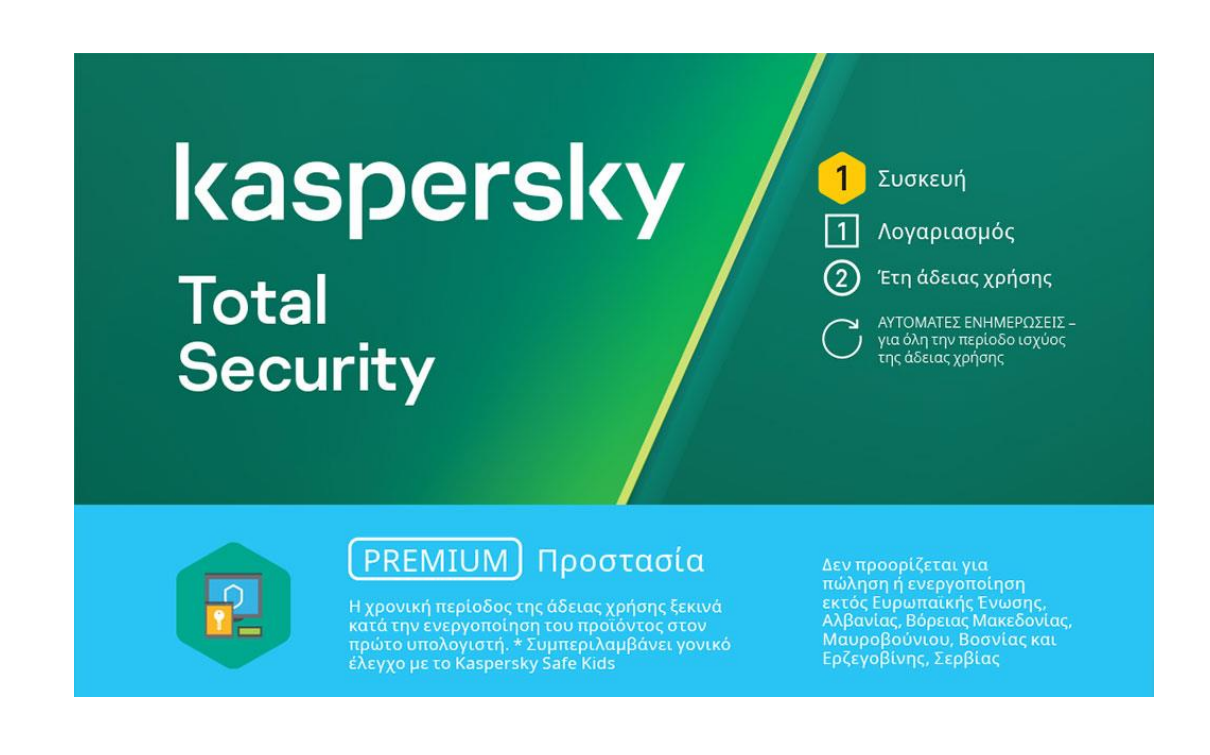

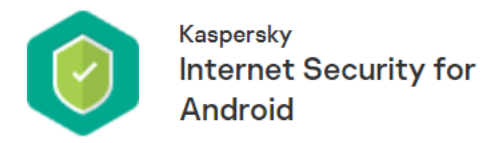

#### Οδηγός εγκατάστασης για συσκευές Android

<u>Ενεργοποιήστε την premium έκδοση χρησιμοποιώντας έναν κωδικό ενεργοποίησης 2</u>

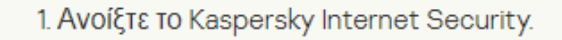

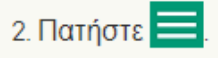

3. Στο επάνω μέρος του μενού, πατήστε το  $\boxed{\mathcal{Q}}$ εικονίδιο με τις πληροφορίες συνδρομής.

- 4. Πατήστε Ενεργοποίηση premium έκδοσης.
- 5. Επιλέξτε Έχω συνδρομή.
- 6. Πατήστε Εισαγάγετε τον κωδικό ενεργοποίησης.

7. Εισαγάγετε τον κωδικό ενεργοποίησης και πατήστε Επόμενο.

Μόλις η συνδρομή ενεργοποιηθεί επιτυχώς, η εφαρμογή θα σας ειδοποιήσει και θα εμφανίσει τις πληροφορίες συνδρομής.

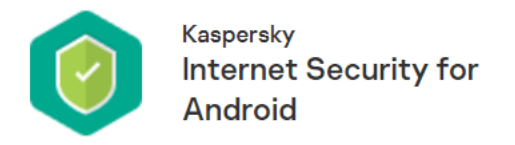

#### Ενημέρωση βάσεων δεδομένων κατά των ιών

Το Kaspersky Internet Security χρησιμοποιεί βάσεις δεδομένων κατά των ιών κατά την αναζήτηση κακόβουλου λογισμικού. Οι βάσεις δεδομένων της εφαρμογής ιών περιέχουν περιγραφές κακόβουλου λογισμικού που είναι γνωστές σήμερα στην Kaspersky, πληροφορίες σχετικά με τον τρόπο εξουδετέρωσης και περιγραφές άλλων κακόβουλων αντικειμένων.

Στην premium έκδοση του Kaspersky Internet Security, μπορείτε να ορίσετε ένα πρόγραμμα για αυτόματες ενημερώσεις βάσης δεδομένων κατά των πών

#### Πώς να προγραμματίσετε αυτόματες ενημερώσεις ?

1. Στο κύριο παράθυρο του Kaspersky Internet Security για Android, πατήστε Προστασία σε πραγματικό χρόνο 2. Επιλέξτε Ενημέρωση • Πλήρης σάρωση 3. Τώρα, πατήστε Προγραμματισμός και ορίστε μια επιλογή: • Εβδομαδιαία: Οι βάσεις δεδομένων θα ενημερώνονται αυτόματα μία φορά την εβδομάδα την ημέρα και την ώρα που θα επιλέξετε. • Καθημερινά : Οι βάσεις δεδομένων θα ενημερώνονται αυτόματα μία φορά την ημέρα τη στιγμή που θα επιλέξετε. • Απενεργοποιημένη : Οι βάσεις δεδομένων δεν θα ενημερωθούν αυτόματα. Θα πρέπει να τα ενημερώσετε χειροκίνητα. 4. Για να καθορίσετε την ημέρα ενημέρωσης των βάσεων δεδομένων (μόνο για εβδομαδιαίες ενημερώσεις), πατήστε Έναρξη ημέρας και επιλέξτε μια ημέρα. 5. Για να καθορίσετε την ώρα ενημέρωσης των βάσεων δεδομένων (μόνο για καθημερινές και εβδομαδιαίες ενημερώσεις), πατήστε Ώρα έναρξης και ορίστε μια ώρα.

#### Σχετικά με τη σάρωση

Μπορείτε να ξεκινήσετε τους ακόλουθους τύπους σαρώσεων

Το Kaspersky Internet Security σαρώνει ολόκληρο το σύστημα αρχείων της συσκευής. Η πλήρης σάρωση προστατεύει τα προσωπικά σας δεδομένα και τα χρήματά σας, ανιχνεύει και εξαλείφει τις απειλές στη συσκευή σας (σε εγκατεστημένες εφαρμογές και πακέτα εγκατάστασης). Η πλήρης σάρωση εντοπίζει επίσης adware και εφαρμογές που ενδέχεται να χρησιμοποιούν οι εισβολείς για να βλάψουν τη συσκευή σας ή να εκμεταλλευτούν τα προσωπικά σας δεδομένα.

Η Kaspersky συνιστά να εκτελείτε πλήρη σάρωση της συσκευής σας μία φορά την εβδομάδα για να διασφαλίσετε ότι τα προσωπικά σας δεδομένα είναι ασφαλή. Εάν δεν θέλετε να ξεκινήσετε μια σάρωση με μη αυτόματο τρόπο, μπορείτε να ρυθμίσετε την τακτική σάρωση:

• Εβδομαδιαία σάρωση. Στην δωρεάν έκδοση, το Kaspersky Internet Security σαρώνει αυτόματα όλα τα αρχεία στη συσκευή σας το πολύ μία φορά την εβδομάδα. Η εφαρμογή επιλέγει έξυπνα τον χρόνο για αυτήν την αυτόματη σάρωση, έτσι ώστε να μην παρεμβαίνει στη χρήση της συσκευής από εσάς. Δεν μπορείτε να απενεργοποιήσετε αυτήν τη σάρωση ή να προγραμματίσετε την ώρα της σάρωσης. Στην premium έκδοση, μια πιο προηγμένη έκδοση αυτής της σάρωσης είναι διαθέσιμη ως μέρος της Προστασίας σε πραγματικό χρόνο

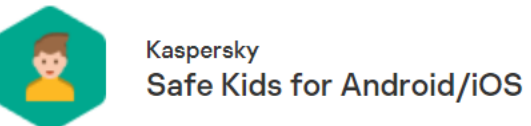

#### Λειτουργίες Kaspersky Safe Kids σε Android / iOS

Μπορείτε να εγκαταστήσετε το Kaspersky Safe Kids για Android / iOS στην κινητή συσκευή του παιδιού και στην κινητή συσκευή του γονέα. Οι φορητές συσκευές με εγκατεστημένο το Kaspersky Safe Kids συνδέονται αυτόματα στο My Kaspersky  $\boxtimes$ .

Οι λειτουργίες της εφαρμογής είναι διαθέσιμες στη συσκευή του παιδιού σας

Όταν το Kaspersky Safe Kids έχει ρυθμιστεί στην κινητή συσκευή του παιδιού σας, κάνει τα εξής:

- Προστατεύει το παιδί σας από ανεπιθύμητο διαδικτυακό περιεχόμενο (με δυνατότητα ασφαλούς προγράμματος περιήγησης στις συσκευές iOS του παιδιού).
- Παρακολούθηση της χρήσης της εφαρμογής (μόνο για συσκευές Android για παιδιά).
- Εντοπίζει τη συσκευή του παιδιού σας σε πραγματικό χρόνο.
- Λειτουργεί ως πρόγραμμα περιήγησης για ασφαλή περιήγηση στο Διαδίκτυο. Αυτή η λειτουργία είναι διαθέσιμη μόνο στις συσκευές iOS του παιδιού σας.
- Παρακολουθεί τη διάρκεια χρήσης της συσκευής από το παιδί σας.

Οι ρυθμίσεις προστασίας των παιδιών δεν είναι διαθέσιμες στην εφαρμογή που είναι εγκατεστημένη στη συσκευή του παιδιού σας. Μπορείτε να ρυθμίσετε την προστασία των παιδιών στο <u>My Kaspersky</u> ⊠ήστην εφαρμογή που είναι εγκατεστημένη στη συσκευή του γονέα.

Οι λειτουργίες της εφαρμογής είναι διαθέσιμες στη συσκευή του γονέα

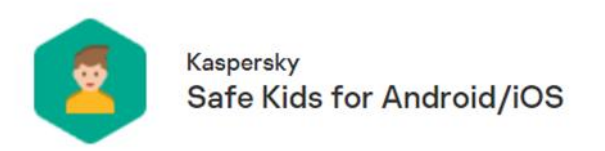

#### Εγκαταστήστε την εφαρμογή

Μπορείτε να εγκαταστήσετε το Kaspersky Safe Kids από τα καταστήματα εφαρμογών της Google, της Huawei ή άλλων παρόχων.

Για να εγκαταστήσετε το Kaspersky Safe Kids:

1. Ανοίξτε την εφαρμογή καταστήματος ή τον ιστότοπο στη συσκευή σας.

2. Βρείτε την εφαρμογή Kaspersky Safe Kids.

3. Ανοίξτε τη σελίδα της εφαρμογής.

4. Δείτε τη λίστα των αδειών που χρειάζεται το Kaspersky Safe Kids.

- Εάν συμφωνείτε να εκχωρήσετε στην εφαρμογή αυτά τα δικαιώματα, πατήστε Εγκατάσταση. Ξεκινά η εγκατάσταση της εφαρμογής.
- Εάν αρνηθείτε να παραχωρήσετε στην εφαρμογή τα απαιτούμενα δικαιώματα, μην εγκαταστήσετε την εφαρμογή.

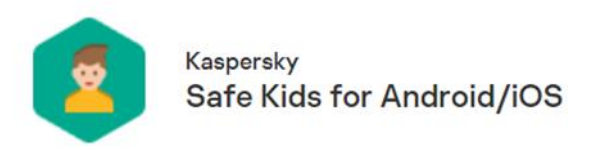

Αφού εγκαταστήσετε το Kaspersky Safe Kids στην κινητή συσκευή σας, πρέπει να διαμορφώσετε την εφαρμογή για χρήση από έναν γονέα.

Κατά την πρώτη εκκίνηση, ακολουθήστε τις οδηγίες στην εφαρμογή.

Εάν ολοκληρώσετε τη διαμόρφωση της εφαρμογής για χρήση από έναν γονέα και αργότερα αποφασίσετε να διαμορφώσετε το Kaspersky Safe Kids για το παιδί σας, πρέπει να απεγκαταστήσετε την εφαρμογή και, στη συνέχεια, να εγκαταστήσετε ξανά την εφαρμογή.

Για να διαμορφώσετε το Kaspersky Safe Kids για χρήση από έναν γονέα:

1. Ξεκινήστε το Kaspersky Safe Kids στην κινητή συσκευή σας.

Ανοίγει η οθόνη καλωσορίσματος Kaspersky Safe Kids.

2. Ελέγξτε τις βασικές δυνατότητες της εφαρμογής και πατήστε Συνέχεια. Ανοίγει ένα παράθυρο με όρους και προϋποθέσεις.

3. Ελέγξτε τα νομικά έγγραφα.

- · Εάν συμφωνείτε με τα έγγραφα, επιλέξτε τα αντίστοιχα πλαίσια ελέγχου. Πατήστε Επιβεβαίωση, εάν συμφωνείτε με τα έγγραφα.
- · Εάν διαφωνείτε με τα έγγραφα, κλείστε την εφαρμογή και μην τη χρησιμοποιήσετε.

4. Ελέγξτε τη Δήλωση σχετικά με την επεξεργασία δεδομένων για σκοπούς μάρκετινγκ.

- Εάν θέλετε να αποδεχτείτε τη δήλωση, πατήστε **Αποδοχή** και επιβεβαιώστε την ενέργεια.
- Εάν θέλετε να προχωρήσετε στη ρύθμιση χωρίς να αποδεχτείτε τη δήλωση, πατήστε Παράλειψη . Μπορείτε να αποδεχτείτε τη δήλωση αργότερα στις ρυθμίσεις της εφαρμογής.

5. Καθορίστε ότι πρόκειται για συσκευή γονέα.

6. Συνδέστε τη συσκευή σας στο My Kaspersky:

· Εάν έχετε ήδη λοναριασμό My Kaspersky:

#### a. Εισαγάγετε τα διαπιστευτήριά σας.

b. Πατήστε **Σύνδεση** .

• Εάν δεν έχετε λογαριασμό My Kaspersky:

a. Πατήστε Δημιουργία λογαριασμού

b. Ολοκληρώστε τη διαδικασία εγγραφής. Ένα μήνυμα με σύνδεσμο ενεργοποίησης λογαριασμού αποστέλλεται στη διεύθυνση email που καθορίσατε. Πατήστε το σύνδεσμο για να επιβεβαιώσετε την εγγραφή σας.

Μπορείτε επίσης να δημιουργήσετε έναν λογαριασμό στον ιστότοπο My Kaspersky.

Η κινητή συσκευή σας θα συνδεθεί στο My Kaspersky.

7. Δημιουργήστε ή εισαγάγετε τον κωδικό πρόσβασης για την εφαρμογή. Ο κωδικός πρόσβασης είναι ο ίδιος για όλες τις συσκευές που είναι συνδεδεμένες στον ίδιο λογαριασμό στο My Kaspersky.

8. Πατήστε Συνέχεια.

Το Kaspersky Safe Kids είναι έτοιμο για χρήση στην κινητή συσκευή σας.

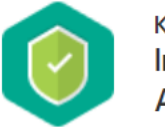

Kaspersky **Internet Security for Android** 

#### Διαμορφώστε την εφαρμογή για το παιδί σας

Εάν ολοκληρώσετε τη διαμόρφωση της εφαρμογής και αργότερα αποφασίσετε να διαμορφώσετε το Kaspersky Safe Kids για χρήση από έναν γονέα, πρέπει να απεγκαταστήσετε την εφαρμογή και, στη συνέχεια, να εγκαταστήσετε ξανά την εφαρμογή.

Για να διαμορφώσετε το Kaspersky Safe Kids για χρήση από ένα παιδί και να ενεργοποιήσετε την προστασία:

- 1. Ξεκινήστε το Kaspersky Safe Kids στην κινητή συσκευή του παιδιού σας.
- Ανοίγει η οθόνη καλωσορίσματος Kaspersky Safe Kids.
- 2. Ελέγξτε τις βασικές δυνατότητες της εφαρμογής και πατήστε Συνέχεια
- Ανοίγει ένα παράθυρο με όρους και προϋποθέσεις.
- 3. Ελέγξτε τα νομικά έγγραφα.
	- Εάν συμφωνείτε με τα έγγραφα, επιλέξτε τα αντίστοιχα πλαίσια ελέγχου. Πατήστε Επιβεβαίωση, εάν συμφωνείτε με τα έγγραφα.
	- Εάν διαφωνείτε με τα έγγραφα, κλείστε την εφαρμογή και μην τη χρησιμοποιήσετε.
- 4. Η συσκευή θα συνδεθεί στο My Kaspersky.
- 5. Προσδιορίστε ότι πρόκειται για συσκευή για παιδιά.
- 6. Εκχωρήστε προηγμένες άδειες στο Kaspersky Safe Kids.
- 7. Ακολουθήστε τις οδηγίες που εμφανίζονται στην οθόνη για να επιτρέψετε στο Kaspersky Safe Kids να έχει πρόσβαση στις δυνατότητες προσβασιμότητας και συστήματος. Επιτρέψτε στο Kaspersky Safe Kids να εμφανίζει οθόνες σε άλλες εφαρμογές.

Αυτά τα δικαιώματα ενδέχεται να ζητηθούν σε διαφορετικά βήματα της διαμόρφωσης ανάλογα με την έκδοση του λειτουργικού σας συστήματος Android.

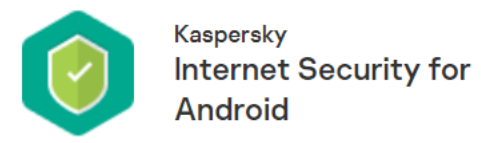

8. Συνδέστε τη συσκευή στο My Kaspersky:

· Εάν έχετε ήδη λογαριασμό My Kaspersky:

a. Εισαγάγετε τα διαπιστευτήριά σας.

b. Πατήστε Σύνδεση.

· Εάν δεν έχετε λογαριασμό My Kaspersky:

a. Πατήστε Δημιουργία λογαριασμού.

b. Ολοκληρώστε τη διαδικασία εγγραφής.

Ένα μήνυμα με σύνδεσμο ενεργοποίησης λογαριασμού αποστέλλεται στη διεύθυνση email που καθορίσατε. Πατήστε το σύνδεσμο για να επιβεβαιώσετε την εγγραφή σας.

Μπορείτε επίσης να δημιουργήσετε έναν λογαριασμό στον ιστότοπο My Kaspersky.

9. Μπορείτε να επιλέξετε ένα ήδη δημιουργημένο προφίλ παιδιού ή να καθορίσετε τις λεπτομέρειες σχετικά με ένα νέο παιδί.

Μπορείτε επίσης να προσθέσετε τα στοιχεία του παιδιού σας στο My Kaspersky.

10. Πατήστε Έναρξη.

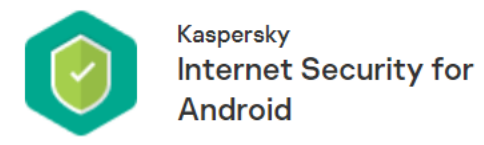

11. Εάν ρυθμίζετε το Kaspersky Safe Kids σε συσκευή HUAWEI ή XIAOMI, ενεργοποιήστε την αυτόματη επανεκκίνηση του Kaspersky Safe Kids μετά την ενεργοποίηση της συσκευής.

Πώς να ρυθμίσετε την αυτόματη επανεκκίνηση σε συσκευές HUAWEI ?

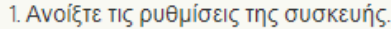

2. Μεταβείτε στις Εφαρμογές.

3. Βρείτε Kaspersky Safe Kids.

4. Ενεργοποίηση Διατήρηση λειτουργίας μετά τη ρύθμιση απενεργοποίησης οθόνης για αυτήν την εφαρμογή.

#### <u>Πώς να ρυθμίσετε την αυτόματη επανεκκίνηση σε συσκευές ΧΙΑΟΜΙ</u>

1. Ανοίξτε την εφαρμογή Ασφάλεια .

2. Μεταβείτε στα δικαιώματα > Αυτόματη εκκίνηση.

3. Βρείτε Kaspersky Safe Kids.

4. Ορίστε το διακόπτη Kaspersky Safe Kids σε ΟΝ.

Το Kaspersky Safe Kids έχει ρυθμιστεί. Μπορείτε να δώσετε τη συσκευή στο παιδί σας.

Η λειτουργικότητα του λειτουργικού συστήματος Android επιτρέπει την απόκρυψη των ειδοποιήσεων του Kaspersky Safe Kids στη συσκευή του παιδιού σας χρησιμοποιώντας τις ρυθμίσεις του λειτουργικού συστήματος.